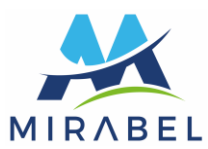

## COMMENT FAIRE UNE DEMANDE DE PERMIS EN LIGNE

- ► **Sur la page d'accueil du site internet de la Ville, cliquez sur le bouton Service, qui se trouve en haut à gauche. Cliquez ensuite sur le bouton Service en ligne, puis sur le bouton Permis en ligne;**
- ► **Cliquez ensuite sur le lien : Nouvelle demande;**
- ► **Cliquez ensuite sur le lien : Permis;**
- ► **Vous devez ensuite sélectionner le type de permis désiré en cliquant sur le titre qui vous intéresse. Lorsque vous avez fait votre choix, une bulle d'information s'ouvre vous donnant le délai approximatif de traitement ainsi que la règlementation qui s'applique;**
- ► **Au bas à droite de cette bulle d'information, cliquez sur le bouton : Continuer;**
- ► **Afin de vous assurer d'avoir sélectionné le bon type de demande, valider le titre du formulaire en haut à droite. Le titre se trouve dans un encadré bleu;**
- ► **Une fois cette vérification faite, il vous faut compléter le formulaire électronique en remplissant tous les champs. Cette première partie du formulaire permet d'identifier le lieu où se feront les travaux. Une fois les renseignements écrits, cliquez sur le lien en bas à droite : Continuer;**

Note : pour le nom de la voie publique, il est fortement recommandé de faire défiler la liste des noms plutôt que de faire une recherche textuelle, puisque le logiciel trouvera le nom de la rue que si vous l'orthographiez exactement de la même façon qu'il est inscrit dans la liste.

► **La deuxième section du formulaire électronique concerne l'identification du requérant du permis. Il se peut que vous résidiez dans le bâtiment où se feront les travaux, mais il est aussi possible que ce ne soit pas le cas. Compléter le formulaire en remplissant tous les champs puis, cliquez sur le lien en bas à droite : Continuer;**

Note : inscrivez l'adresse courriel et le numéro de téléphone où il nous sera le plus facile de vous joindre. Afin d'assurer la rapidité du traitement de votre demande, il est essentiel que nous puissions communiquer avec vous rapidement au besoin.

- ► **La troisième section du formulaire concerne les détails de votre demande.**
	- o **Dans la case description des travaux, indiquer nous textuellement ce que vous désirez faire. Mettez le plus de détails possibles afin que nous puissions bien comprendre la nature du projet;**
	- o **Indiquez les dates de début et de fin projetées pour vos travaux. Notez que ceci ne déterminera pas la durée de validité de votre permis, mais nous permettra de planifier une visite de votre propriété pour constater la fin des travaux;**
	- o **Indiquez aussi la valeur prévue pour vos travaux. Si vous n'avez pas déterminé encore avec précision le montant, vous pouvez inscrire un montant approximatif;**
	- o **Par la suite, selon le type de demande de permis que vous aurez sélectionné, différentes informations peuvent vous être demandées. Remplissez chacun des champs en fonction de votre projet;**
	- o **Vous pouvez aussi, à la toute fin du formulaire, écrire des commentaires ou des remarques supplémentaires afin de nous aider à comprendre votre projet.**
	- ► **Lorsque vous aurez complété le formulaire, vous devrez finalement joindre les documents requis au traitement de votre demande. Afin de connaitre les documents que vous devez joindre, cliquez sur le lien : Pour plus d'informations, veuillez cliquer sur ce lien…;**
		- o **Cliquez ensuite sur le bouton : Sélectionner, que vous retrouverez au bas du formulaire;**
		- o **Une fenêtre de dialogue s'ouvrira et vous pourrez alors ajouter les documents souhaités à partir de vos fichiers personnels. Afin de faciliter le transfert des fichiers, nous vous suggérons fortement de joindre des documents en format PDF;**
		- o **Lorsque vous aurez terminé, cliquez sur le lien en bas à droite : Continuer;**
	- La dernière étape consiste à réviser votre demande en vous assurant que le résumé qui apparaît est complet et **qu'aucune erreur ne s'est glissée dans votre formulaire. Il vous faudra ensuite cocher l'attestation de l'exactitude des renseignements fournis.**
	- À partir de ce moment, vous pouvez soit sauvegarder votre demande sans l'envoyer ou encore vous pouvez **l'envoyez.** 
		- o **Si vous choisissez de sauvegarder, votre demande sera enregistrée dans le système pendant 7 jours. Après quoi, vos renseignements seront supprimés. Afin de retrouver votre demande, vous devez noter le numéro de demande qui vous sera attribué. Il est très important de noter ce numéro, car nous ne serons pas en mesure de le retrouver pour vous si vous le perdez;**
		- o **Si vous choisissez d'envoyer votre demande, celle-ci nous sera transmise immédiatement et sera mise en attente de traitement en ordre d'arrivée. Un numéro de suivi vous sera aussi attribué afin de faire le suivi de votre demande. Ce numéro s'affichera à l'écran lorsque vous aurez envoyé vos documents. Vous recevrez également un courriel mentionnant que nous avons bien reçu votre demande.**

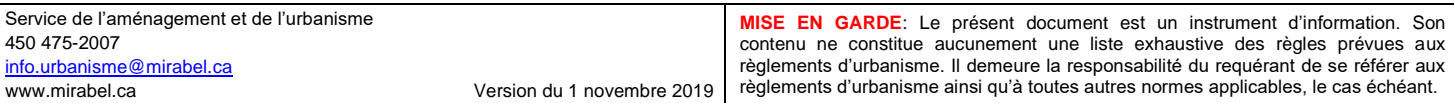

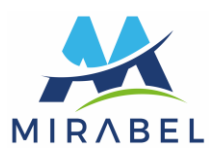

## RETROUVER UNE DEMANDE ENREGISTRÉE

- ► **Pour retrouver une demande enregistrée, mais non envoyée, rendez-vous sur la page d'accueil du site internet de la Ville, cliquez sur le bouton, faire une demande de permis en ligne qui se trouve en haut à droite;**
- ► **Cliquez ensuite sur le lien : rechercher une demande. Entrez le numéro de votre demande ainsi que le nom de famille du demandeur afin d'avoir accès à l'ensemble du formulaire de demande.**

## SUIVI D'UNE DEMANDE DE PERMIS EN LIGNE

► **Lorsque vous nous aurez transmis votre demande de permis, celle-ci aura le statut réception et sera mise en attente de vérification par un membre de notre équipe.** 

**Nous vérifierons alors, que votre dossier est complet et que nous avons tous les documents et informations requis pour traiter votre demande.** 

**S'il manque une information, nous communiquerons avec vous rapidement afin de vous en informer. Entre temps, nous laisserons votre demande en attente jusqu'à la réception des informations manquantes.** 

► **Pour ajouter les informations manquantes à votre dossier, il vous suffit de cliquer : ici, qui sera dans le courriel que nous vous aurons envoyé.**

**Vous devrez alors accéder à votre demande en indiquant votre nom de famille comme mot de passe. Une fois votre dossier ouvert, cliquer sur le lien : Cliquez ici pour modifier votre demande. Vous aurez alors accès au formulaire que vous avez rempli au départ et vous pourrez le modifier et joindre des documents supplémentaires au besoin.** 

- Lorsque votre dossier sera complet, nous vous enverrons la facture relative à l'analyse et à l'émission de votre permis. **Vous recevrez un courriel vous mentionnant qu'une action est requise dans votre dossier en ligne. Vous pourrez trouver la facture et procéder au paiement via le lien qui vous sera fourni. Dès que le paiement aura été effectué, nous modifions le statut de la demande et celle-ci sera dorénavant en traitement.**
- ► **Pour faire le suivi d'une demande de permis en ligne, rendez-vous sur la page d'accueil du site internet de la Ville, cliquez sur le bouton, faire une demande de permis en ligne qui se trouve en haut à droite;**
- ► **Cliquez ensuite sur le lien : rechercher une demande. Entrez le numéro de votre demande ainsi que le nom de famille du demandeur afin d'avoir accès à l'ensemble du formulaire de demande.**
- La page de suivi de votre demande vous donnera accès en premier lieu à un résumé de votre demande. Vous pourrez **aussi consulter la demande originale en cliquant sur le lien : Cliquez ici pour consulter la demande originale;**
- ► **Vous pourrez aussi consulter la liste des interventions réalisées durant l'étude de votre demande afin de savoir où notre équipe en est rendu dans le traitement de votre dossier.**
- ► **Vous recevrez aussi par courriel un avis dès qu'une intervention sera ajoutée à votre dossier.**
- ► **Lorsque finalement le permis sera émis, vous recevrez aussi un avis par courriel à ce sujet. Vous pourrez alors retourner dans votre dossier en ligne pour le récupérer et l'imprimer. Notez que pour qu'un permis soit officiel, vous devez obligatoirement l'imprimer. Ce n'est qu'à partir de ce moment qu'il sera valide et que vos travaux seront autorisés.**

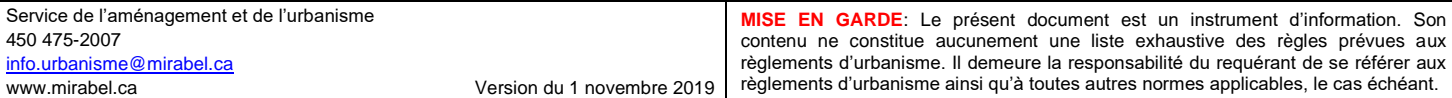